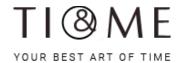

#### Header

## Logo:

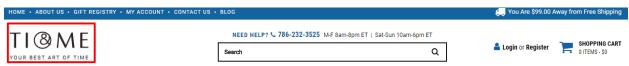

For instructions to change the logo, please refer to:

https://support.3dcart.com/knowledgebase/article/View/630/5/how-do-i-add-logos-to-my-store

## Menu Links and Phone Number:

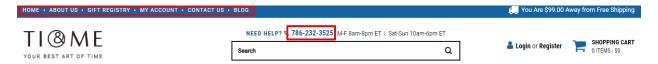

- Menu Links: From your 3dcart Online Store Manager: Go to Content -> Site Content. In here, you will easy to Add / Edit / Remove a menu link and you can easy to sorting your menu links. Read more information about managing site content section here: <a href="https://support.3dcart.com/Knowledgebase/Article/View/51">https://support.3dcart.com/Knowledgebase/Article/View/51</a>
- ❖ To change the **Store Hours** next to Phone Number;
  - Connect to your store through FTP and navigate to template folder /web/assets/templates/time-core/
  - ➤ Look for the file named frame.html and download it to your computer.
  - ➤ Open the file in your text editor to make changes. After your changes are complete make sure to upload it back to the same folder and replace the file there.
  - ➤ In the file frame.html look for the code below to modify the content as needed.

#### Code:

<div class="helpline hidden-xs"><span>NEED HELP? <i class="fa fa-phone" ariahidden="true"></i> <a href="tel:[store\_phone]">[store\_phone]</a> </span>

M-F 8am-8pm ET <span class="divide">|</span> Sat-Sun 10am-6pm ET</div>

- To change Email and Phone number;
  - Go to Settings ->General ->Store Settings

- > Click on the "Store" tab
- > Scroll down to the "Merchant Information" section of the page.
- > Look for the Phone Number field and change it.
- > Finally save changes.

# Category Navigation:

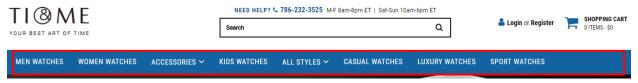

Please refer to <a href="https://support.3dcart.com/Knowledgebase/Article/View/178/9/">https://support.3dcart.com/Knowledgebase/Article/View/178/9/</a> how-do-i-use-categories for details of managing categories.

# Homepage

## Carousel:

You can add up to 6 slides on the homepage main slider

## To create a slide;

- In your store admin go to Modules in the left menu.
- Search for Homepage Carousel and click Change Settings.
- Upload images to media library and use their URLs in slide

# How to upload images?

https://support.3dcart.com/Knowledgebase/Article/View/389/6/how-do-i-upload-my-product-images

# Category Banners:

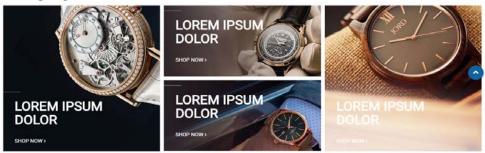

For each banner you can modify;

- Banner image
- Banner Text
- Button link URL
- Button Text

Image alt text (For SEO purposes)

Colors according to code provided below.

## To modify banners;

- Connect to your store through FTP and navigate to template folder /web/assets/templates/time-core/
- ❖ Look for the file named home.html and download it to your computer.
- ❖ Open the file in your text editor to make changes. After your changes are complete make sure to upload it back to the same folder and replace the file there.
- In the file home.html look for the code below to modify the content as needed.
- ❖ Upload images to media library and use their URLs in Banner image. The recommended size for these images is: 406px x 407px and 406px x 198px

#### Code:

```
<div class="col-sm-4 wow fadeln" data-wow-delay="0.4s">
  <div class="salebanner">
  <a href="https://www.3dcart.com/"><img src="/assets/templates/time-
core/images/banner-a.jpg" alt="banner1"></a>
  <div class="image-content image-content1"><h3>Lorem
Ipsum</h3><h3>Dolor</h3><a href="https://www.3dcart.com/">SHOP NOW <i
class="fa fa-angle-right" aria-hidden="true"> </i></a></div>
  </div>
</div>
<div class="col-sm-4 wow fadeln" data-wow-delay="0.2s">
  <div class="salebanner">
    <a href="https://www.3dcart.com/"><img src="/assets/templates/time-
core/images/banner-b.jpg" alt="banner2"></a>
    <div class="image-content"><h3>Lorem lpsum</h3><h3>Dolor</h3><a</pre>
href="https://www.3dcart.com/">SHOP NOW <i class="fa fa-angle-right" aria-
hidden="true"> </i></a></div>
  </div>
  <div class="salebanner">
    <a href="https://www.3dcart.com/"><img src="/assets/templates/time-
core/images/banner-c.jpg" alt="banner3"></a>
    <div class="image-content"><h3>Lorem lpsum</h3><h3>Dolor</h3><a</pre>
href="https://www.3dcart.com/">SHOP NOW <i class="fa fa-angle-right" aria-
hidden="true"> </i></a></div>
  </div>
</div>
<div class="col-sm-4 wow fadeln" data-wow-delay="0.3s">
```

```
<div class="salebanner">
    <a href="https://www.3dcart.com/"><img src="/assets/templates/time-
core/images/banner-d.jpg" alt="banner4"></a>
    <div class="image-content image-content1"><h3>Lorem

Ipsum</h3><h3>Dolor</h3><a href="https://www.3dcart.com/">SHOP NOW <i
class="fa fa-angle-right" aria-hidden="true">&nbsp;</i></a></div>
</div>
```

## How to upload images?

https://support.3dcart.com/Knowledgebase/Article/View/389/6/how-do-i-upload-my-product-images

#### Featured Products:

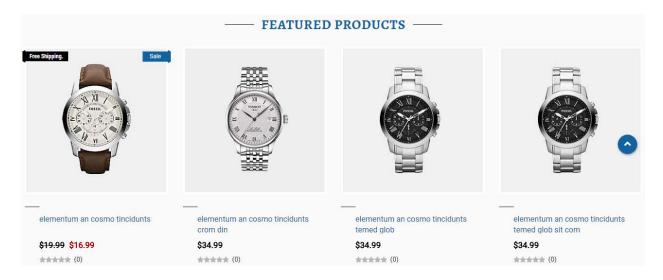

To manage home special products refer to 3dcart KB article: <a href="https://support.3dcart.com/knowledgebase/article/View/393/9/how-do-i-control-home-specials-and-related-items">https://support.3dcart.com/knowledgebase/article/View/393/9/how-do-i-control-home-specials-and-related-items</a>

# Trending:

For this you can modify;

- Image
- Image alt text (For SEO purposes)
- Heading
- Text
- Button link URL
- Button Text

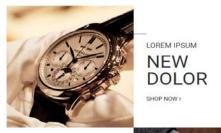

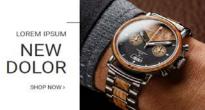

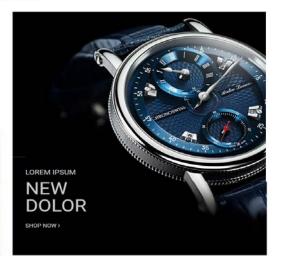

# To modify banners;

- Connect to your store through FTP and navigate to template folder /web/assets/templates/time-core/
- ❖ Look for the file named home.html and download it to your computer.
- ❖ Open the file in your text editor to make changes. After your changes are complete make sure to upload it back to the same folder and replace the file there.
- In the file home.html look for the code below to modify the content as needed.
- ❖ Upload images to media library and use their URLs in Image. The recommended size for these images is: 588px x 640px and 295px x 320px

#### Code:

```
<h4>Lorem Ipsum</h4>
  <h3>New <br/>Dolor</h3>
  <a href="https://www.3dcart.com/">SHOP NOW <i class="fa fa-angle-right" aria-
hidden="true"> </i></a>
  </div>
</div>
<div class="ex-img col-sm-6">
  <div class="row">
    <img src="/assets/templates/time-core/images/banner-f.jpg" alt="banner">
  </div>
</div>
<div class="ex-big">
  <div class="ex-img"><img src="/assets/templates/time-core/images/banner-g.jpg"</pre>
alt="banner"></div>
  <div class="ex-txt">
    <div class="image-content">
    <h4>Lorem lpsum</h4>
    <h3>New <br/>Dolor</h3>
    <a href="https://www.3dcart.com/">SHOP NOW <i class="fa fa-angle-right" aria-
hidden="true"> </i></a>
    </div>
  </div>
</div>
```

Full-width Banner with parallax background:

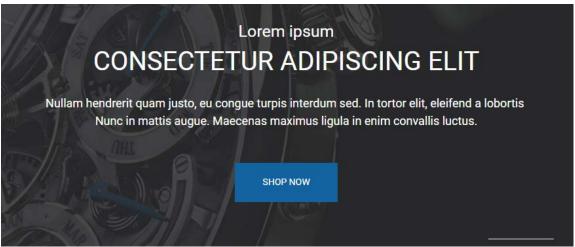

## For this you can modify;

- Background Image
- Heading
- SubHeading
- Text
- Button link URL
- Button Text

## To modify banners;

- Connect to your store through FTP and navigate to template folder /web/assets/templates/time-core/
- Look for the file named home.html and download it to your computer.
- Open the file in your text editor to make changes. After your changes are complete make sure to upload it back to the same folder and replace the file there.
- In the file home.html look for the code below to modify the content as needed.
- To change the background image, Upload image to images folder to template folder /web/assets/templates/time-core/images with the image name as 'footer-bg.jpg'. This will replace the existing image. The recommended size for these images is: 1920px x 650px

#### Code:

<div class="custombanner block">

<h4>Lorem ipsum</h4>

<h2>consectetur adipiscing elit</h2>

Nullam hendrerit quam justo, eu congue turpis interdum sed. In tortor elit, eleifend a lobortis <br/>br /> Nunc in mattis augue. Maecenas maximus ligula in enim convallis luctus.

<a href="https://www.3dcart.com/" class="btn btn-inverse">SHOP NOW</a></div>

#### Brands scroller:

# TOP BRANDS — OOdji Tede Mango Modis Visavis >

## For brands carousel you can;

- Add a new brand
- Modify a brand

## For this you can modify;

- Brand Image
- Brand link
- Image alt text (For SEO purposes)

#### To Add or Modify:

- Connect to your store through FTP and navigate to template folder /web/assets/templates/time-core/
- ❖ Look for the file named home.html and download it to your computer.
- ❖ Open the file in your text editor to make changes. After your changes are complete make sure to upload it back to the same folder and replace the file there.
- In the file home.html look for the code below to modify the content as needed
- Upload images to media library and use their URLs in Brand image. The recommended size for these images is: Max width 150px and Max height 60px

If you need add an additional item to slider, use the snippet below and populate the content and then add inside the Element with class "BrandScroller"

#### Code:

<

<a href="https://www.3dcart.com/"><img src="/assets/templates/time-core/images/brand\_1.png" alt="Brand1"></a>

## MailList:

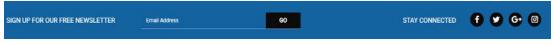

## To enable MailList;

- ❖ In your store admin go to Modules in the left menu.
- Search for Mailing List and check the checkbox of Enable Mailing List.
- To change the heading and text, Go to Settings ->Design ->Store Language
- ❖ Search 'Mailinglist' which will contain a section labeled "text"

Edit as desired and Save changes.

#### To enable Social Icons;

- ❖ Go to Marketing ->SEO Tools
- Look for the "Social Links" section and enter the URLs for your specific Social Media channels.
- Save your SEO Tools page.

## **Footer**

#### Store Info:

## To modify;

- Connect to your store through FTP and navigate to template folder /web/assets/templates/time-core/
- ❖ Look for the file named frame.html and download it to your computer.
- ❖ Open the file in your text editor to make changes. After your changes are complete make sure to upload it back to the same folder and replace the file there.
- In the file frame.html look for the code below to modify the content as needed

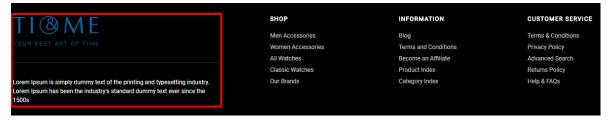

## For this Info you can modify;

- Image Url
- Image alt text
- Text

#### Code:

<div class="storeInfo">

<div class="FooterLogo"><img src="assets/images/springColors\_logo.png"
alt="Logo"></div>

Lorem Ipsum is simply dummy text of the printing and typesetting industry. Lorem Ipsum has been the industry's standard dummy text ever since the 1500s
</div>

# **Shop Links:**

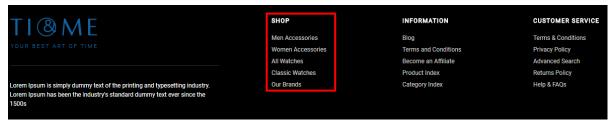

From your 3dcart Online Store Manager: Go to **Content -> Site Content**. In here, you will easy to Add / Edit / Remove a extra pages and you can easy to sorting your extra pages.

Read more information about managing site content section here: https://support.3dcart.com/Knowledgebase/Article/View/51

#### **Information Links:**

#### To modify;

- Connect to your store through FTP and navigate to template folder /web/assets/templates/time-core/
- ❖ Look for the file named frame.html and download it to your computer.
- Open the file in your text editor to make changes. After your changes are complete make sure to upload it back to the same folder and replace the file there.
- In the file frame.html look for the code below to modify the content as needed

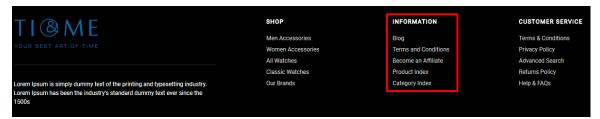

## For this Info you can modify;

- Heading
- Link Text
- Link Url

## Code:

```
<div class="FooterLinks">
  <h4>INFORMATION</h4>

        <a href="https://www.3dcart.com/">Blog</a>
        <a href="https://www.3dcart.com/">About Us</a>
        <a href="https://www.3dcart.com/">Gift Certificates</a>
        <a href="https://www.3dcart.com/">Sitemap</a>
        <a href="https://www.3dcart.com/">Contact Us</a>
```

#### **Customer Service Links:**

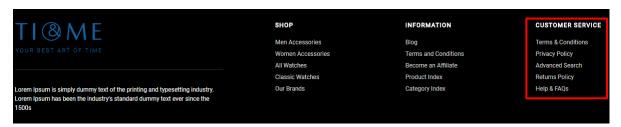

#### To modify;

- Connect to your store through FTP and navigate to template folder /web/assets/templates/time-core/
- ❖ Look for the file named frame.html and download it to your computer.
- ❖ Open the file in your text editor to make changes. After your changes are complete make sure to upload it back to the same folder and replace the file there.
- ❖ In the file frame.html look for the code below to modify the content as needed

## For this Info you can modify;

- Heading
- Link Text
- Link Url

#### Code:

```
<div class="FooterLinks">
   <h4>CUSTOMER SERVICE</h4>

        <a href="https://www.3dcart.com/">Terms & amp; Conditions</a>
        <a href="https://www.3dcart.com/">Privacy Policy</a>
        <a href="https://www.3dcart.com/">Returns Policy</a>
        <a href="https://www.3dcart.com/">Help & amp; FAQs</a>
        <a href="https://www.3dcart.com/">Consultant</a>
        <a href="https://www.3dcart.com/">Store Locations</a>

</di>
</di>
```

# Powered by 3dcart:

- Go to Settings ->Design ->Store Language
- Look for the "Frame" area which will contain a section labeled "copyright1"
- Edit as desired.

Save changes.

## Payment Icons:

## To modify;

- Connect to your store through FTP and navigate to template folder /web/assets/templates/time-core/
- ❖ Look for the file named frame.html and download it to your computer.
- ❖ Open the file in your text editor to make changes. After your changes are complete make sure to upload it back to the same folder and replace the file there.
- In the file frame.html look for the code below to modify the content as needed.

#### Code:

```
    <span class="icon-cc-visa"></span>
    <span class="icon-cc-paypal"></span>
    <span class="icon-cc-mastercard"></span>
    <span class="icon-cc-discover"></span>
    <span class="icon-cc-amex"></span>
```

#### NOTE:

Freeshipping amount can be updated within frame.html template of the theme. just look for this variable var freeship = 99; at the bottom of frame.html and only replace the numbers with your numbers.

Your theme name may be different, so any referece to time-core can be replaced with your theme name

Feel free to contact us for any questions at info@tangopixel.com
Ask us how we can help you to customize our theme to match your brand or create
banners for you

Thank You.